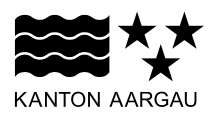

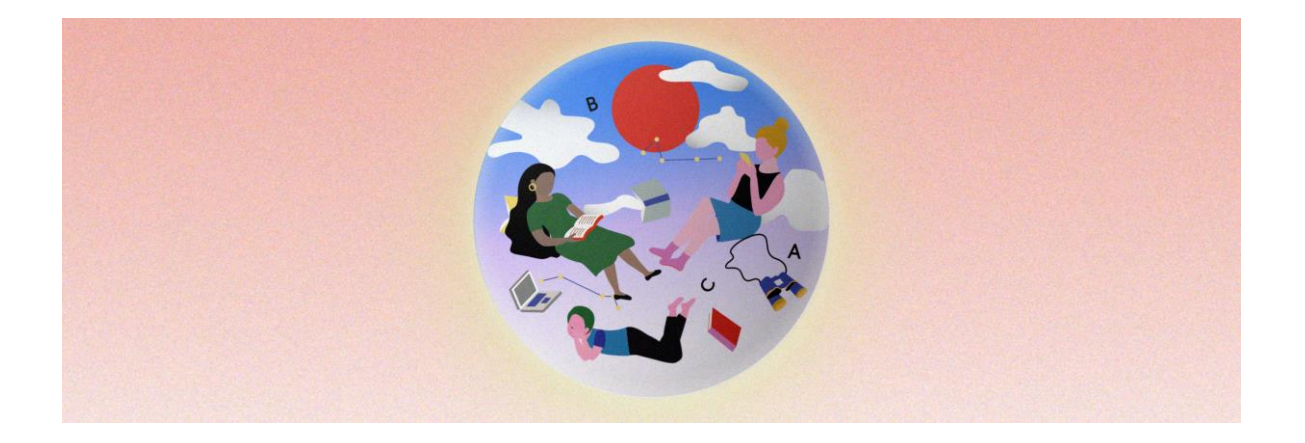

### **Allgemeine Tipps im Umgang mit Zoom**

- Suchen Sie sich einen angenehmen, ruhigen Platz.
- Nutzen Sie ein Gerät mit Kamera.
- Je nach Einstellung, sieht man die «Werkzeuge» von Zoom unten oder oben auf dem Bildschirm. Wenn Sie nicht sichtbar sind, mit dem Mauszeiger über den unteren Bildschirmrand fahren, dann erscheinen die «Werkzeuge».
- Während der Präsentationen am Vormittag stellen Sie Ihr Mikrofon auf stumm und das Bild aus.
- Kopfhörer und Mikrofon unterstützen eine bessere Tonqualität, es geht aber auch ohne Kopfhörer, respektive Headset.
- Wenn Sie mit jemandem im gleichen Raum sitzen, können Echogeräusche entstehen, die auch andere Teilnehmende hören. Nutzen Sie einen Kopfhörer und stellen Sie sich auf stumm.
- Stabiles Internet ist zwingend nötig.
- Gerät während der Nutzung am Strom halten.

#### **Check vor der Veranstaltung**

- Loggen Sie sich mit vollständigem Namen ein.
- Schalten Sie Ihr Video ein und kontrollieren Sie, ob es funktioniert.
- Schalten Sie Ihr Mikrofon ein und kontrollieren Sie, ob es funktioniert.

### **Hinweise für die Nutzung von Zoom**

Teilnahme via Zoom (=Zoom App)

Sie haben Zoom bisher noch nicht benutzt? Am besten funktioniert Zoom, wenn Sie den Client auf Ihrem Computer installieren:

1. Um den Zoom-Client herunterzuladen besuchen Sie [www.zoom.us/download.](http://www.zoom.us/download) Wir empfehlen Ihnen, dies bereits im Voraus (z. B. ein paar Tage vor dem Bibliothekstag) zu tun.

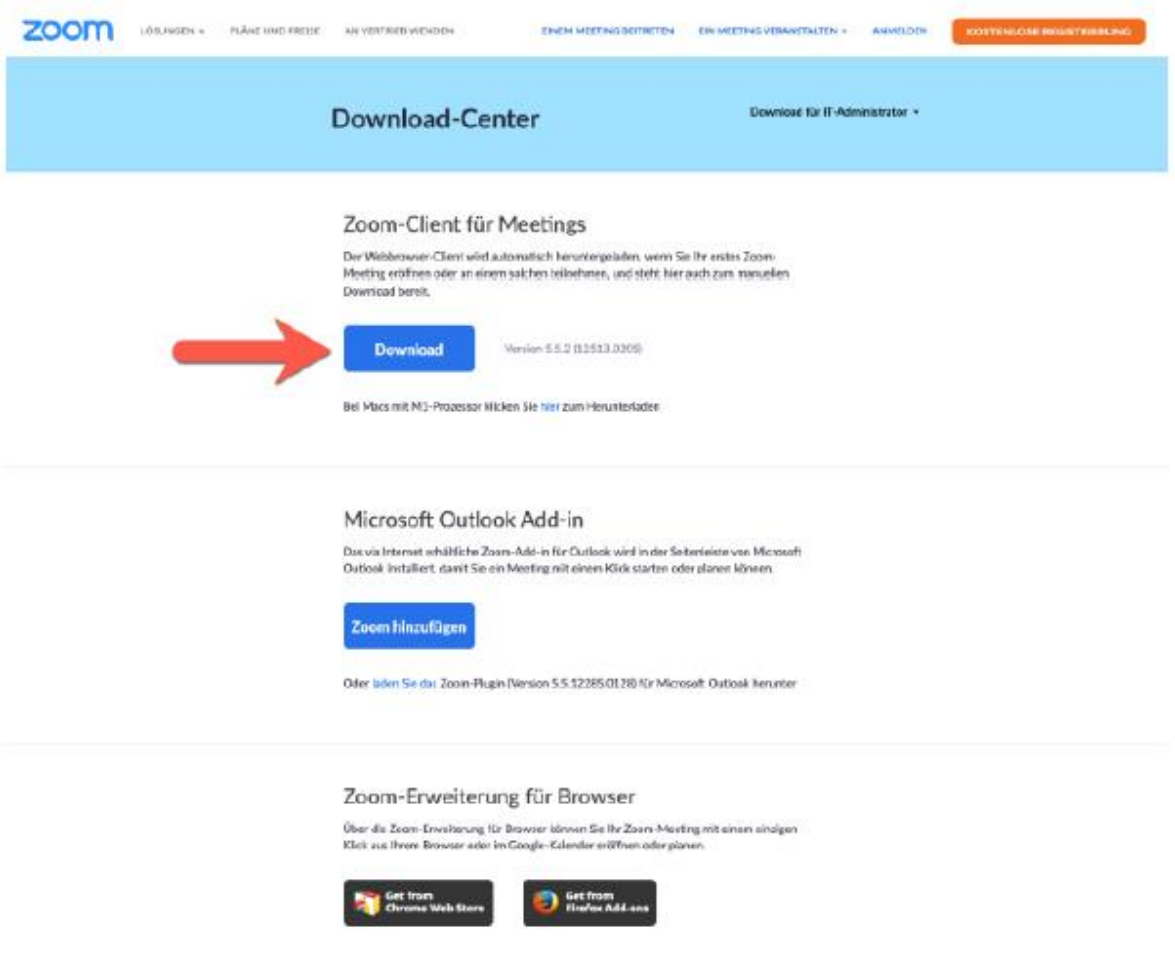

- 2. Folgen Sie den Anweisungen, um den Client zu installieren.
- 3. Starten Sie den Zoom-Client zum Test:

**Windows:** Start > Suche > im Suchfeld «Zoom» eingeben

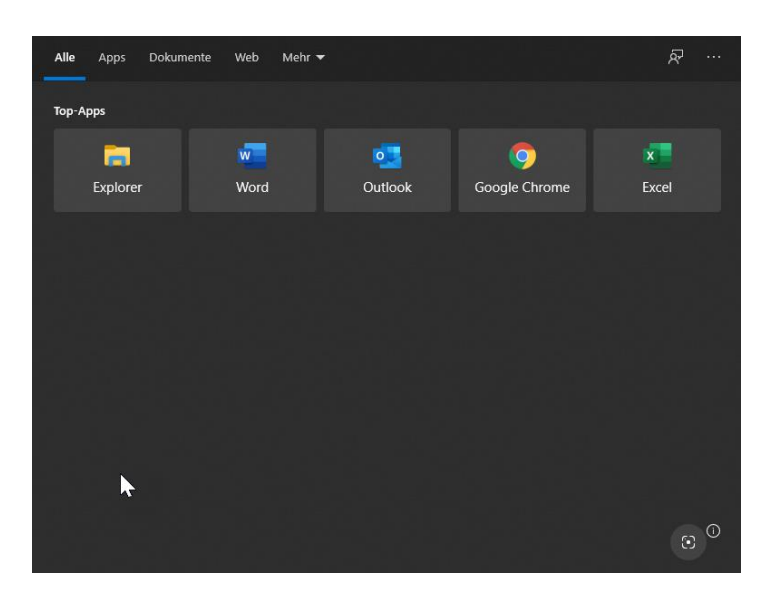

**Mac:** Aktivieren Sie die Spotlight-Suche, indem Sie auf das Lupe-Symbol ihrer MacOS Menüleiste klicken und dort «Zoom» eingeben, den Client anklicken und damit starten.

**C** Finder Ablage Bearbeiten Darstellung Gehe zu Ferister Hilfe  $\begin{array}{c} \bullet\hspace{-6pt}/\hspace{2pt} \circ\hspace{-6pt} \circ\hspace{-6pt$ 

4. Mit dem Start von Zoom wird ein Zoom-Fenster geöffnet: Sie müssen sich nicht anmelden. Wenn Sie das Fenster wie unten abgebildet vor sich sehen, können Sie den Client wieder schliessen.

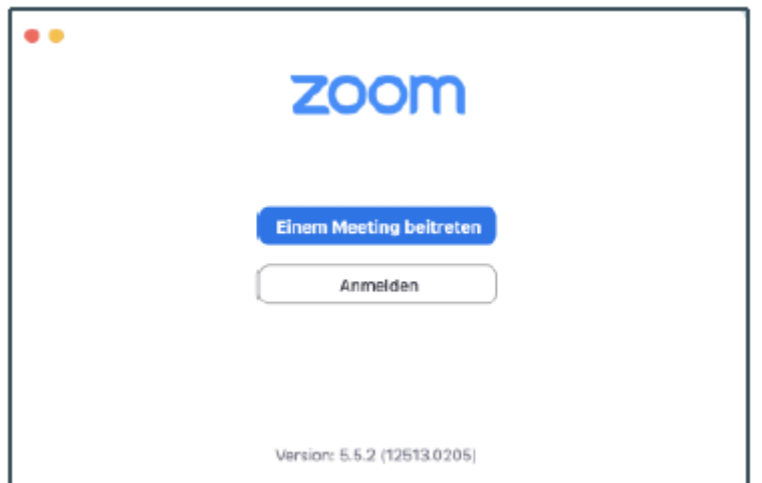

5. Am Tag der Ausprobier-Zoom-Session klicken Sie auf den Zoom-Link, der Ihnen via Mail vorgängig zugeschickt wurde:

Zoom-Meeting beitreten

<https://zoom.us/j/94619731302?pwd=U29OVW9IYVVMS0tZZ09zM2lsY1NqUT09> Meeting-ID: 946 1973 1302 Kenncode: 708409

6. Zoom fragt Sie nun, ob Sie via Client teilnehmen möchten. Wählen Sie «Zoom.us öffnen» aus.

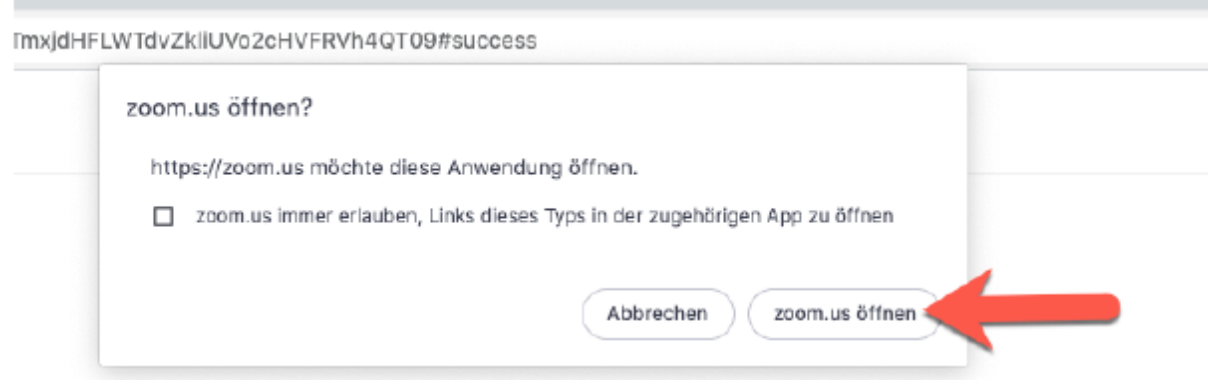

## **Teilnahme via Browser ohne Installation des Zoom-Clients**

- Sollten Sie den Zoom-Client nicht installieren können, so ist eine Teilnahme via Browser auch möglich. Es kann dabei tendenziell eher Probleme mit der Bild- und Tonqualität geben.
- Achten Sie darauf, welchen Browser Sie benutzen: Zoom funktioniert am besten mit einer aktuellen Version von Chrome. Andere Browser (ausser Internet Explorer, diesen bitte nicht verwenden) funktionieren aber natürlich auch.

# **Haben Sie noch Fragen?**

Wir helfen Ihnen gerne: bibliotheksfoerderung@ag.ch